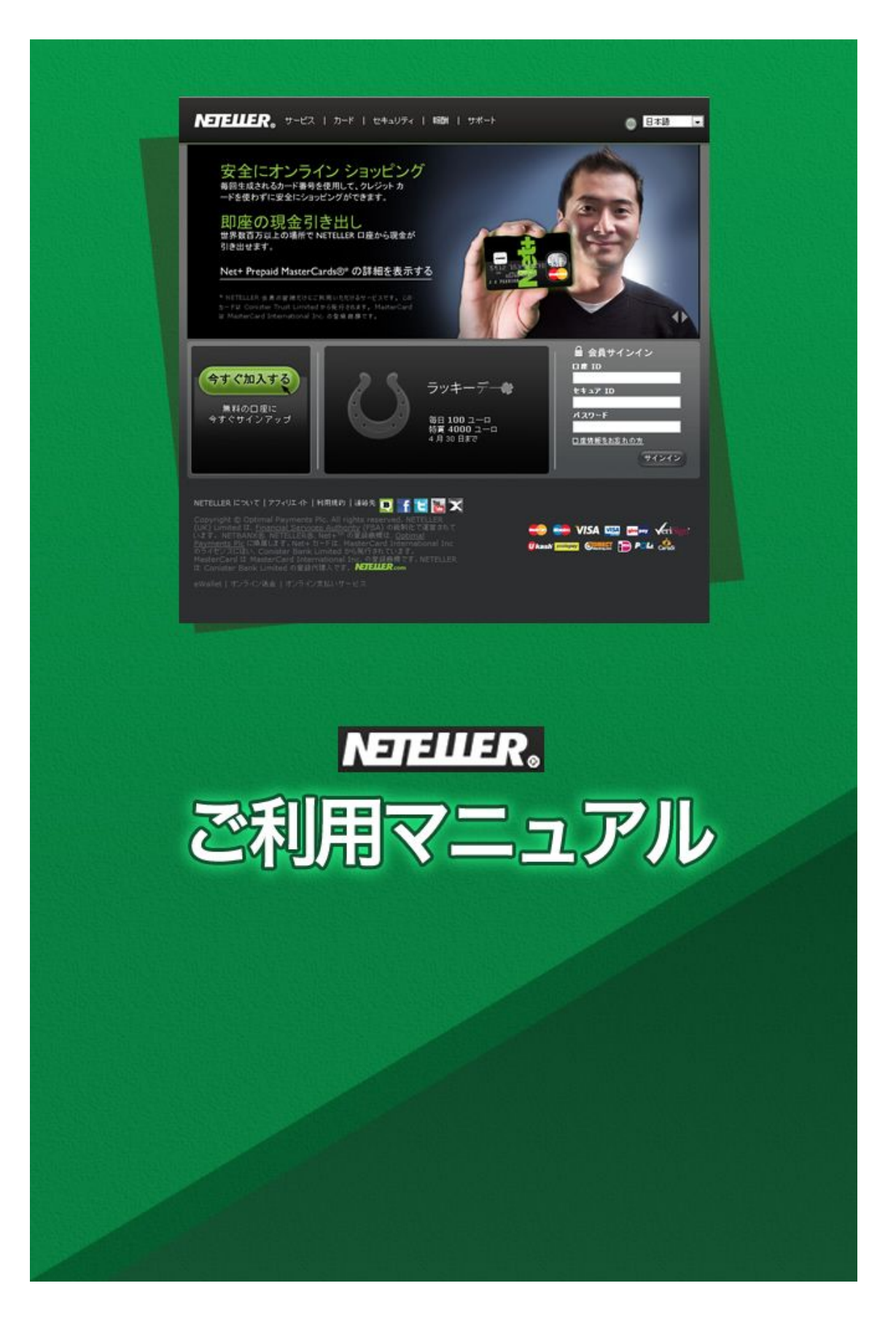

# **NETELLER**(ネッテラー)

NETELLER とは、よくネットゲームなどで使われる電子通貨の一種です。た だし、NETELLER はオンラインカジノに特化していて、ほぼ全てのカジノで 利用することができます。

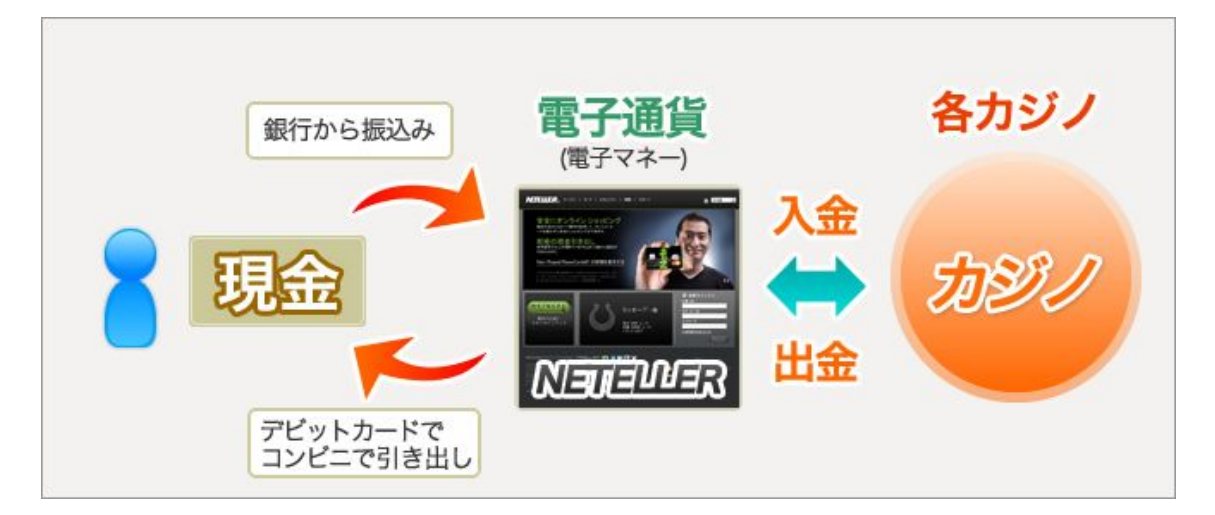

# 【NETELLER を使うと何ができるの?】

・入金が楽になる!

オンラインカジノでは、多くの種類のクレジットカードが使えない場合が多く、 銀行振込も海外銀行へ振込必要があるので、面倒だし手数料も高い。。。 NETELLER の電子通貨は、日本の銀行口座への振込で購入することができる ので、カジノのチップを買うのが楽にできる!

・カジノで勝った金額を ATM で現金として出金! NETELLER では、「Net+カード」というプリペイドマスターカードというカー ドを発行することができて、これを使うと、なんと NETELLER 通貨で、、、 普通のマスターカードのようにショッピングができる! 郵便局やセブンイレブンの ATM で現金として引き出すことができる!

# 【NETELLER 口座の開設方法】

NETELLER を使うには、まず自分の NETELLER 口座を作る必要があります。 これはインターネット上の銀行口座みたいなものですが、作るのは簡単です!

次のページより、口座開設の手順についてご説明させて頂きます。

※NETELLER TOOL にて口座をお作り頂いた場合は、この登録の部分は飛ば して頂いて、登録後のアップグレードの方法についての箇所をお読みください。

①NETELLER のホームページにアクセス [ここをクリックし](http://affiliates.neteller.com/processing/clickthrgh.asp?btag=a_8354b_1)て、NETELLER のホームページに行ってください。

②「今すぐ加入する」のボタンをクリックます

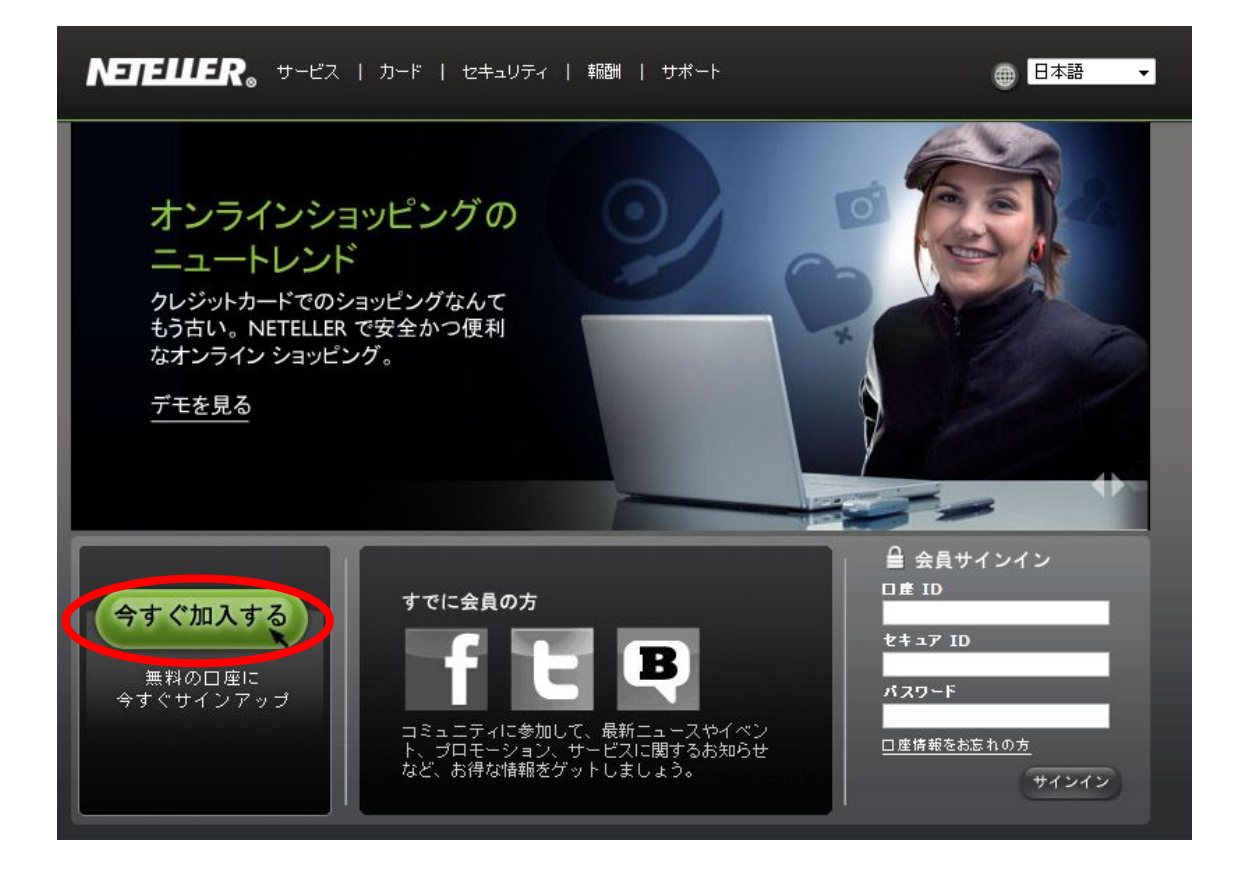

③口座情報を入力します。

次のページの画面が表示されるので、以下の必要情報を入力してください。全 ての情報は、アルファベットで、半角英数字で入力してください。

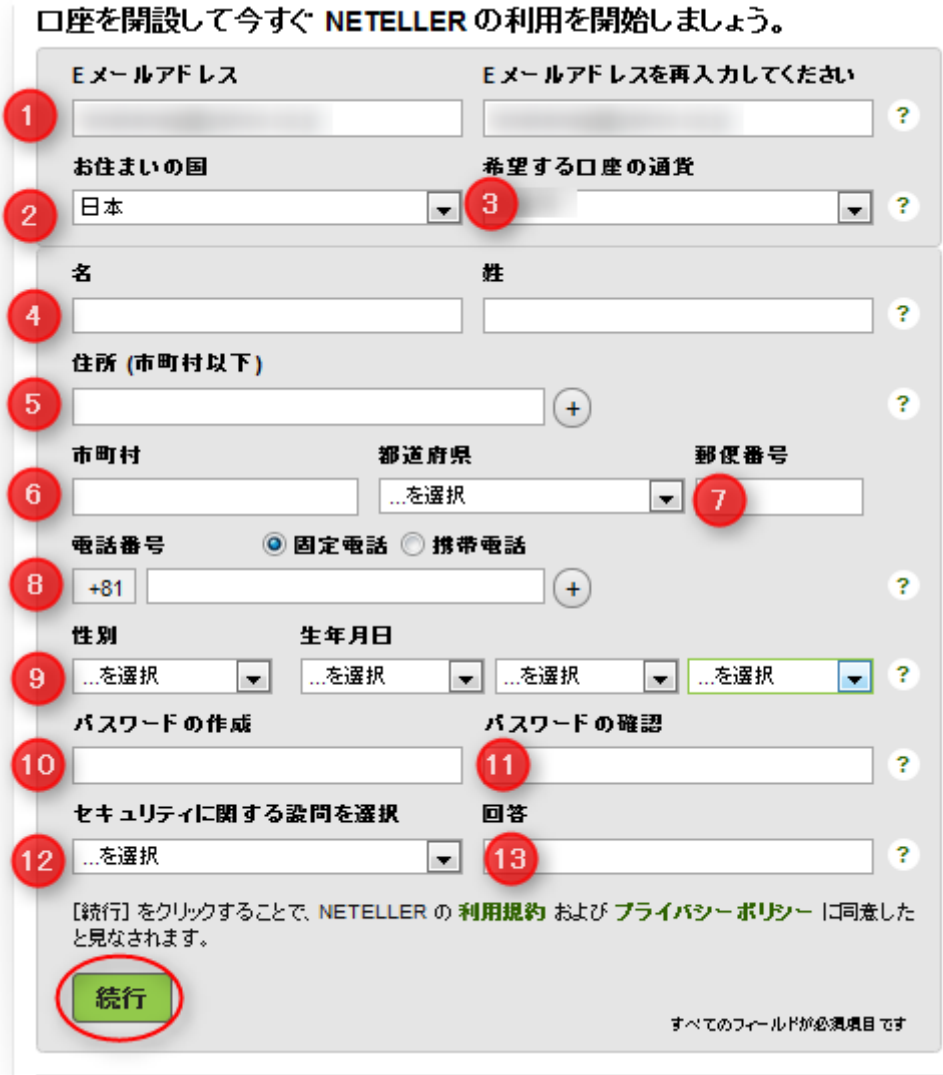

# <口座情報>

1 )E メールアドレス:お使いの E メールアドレスを確認用に 2 度入力してく ださい。

- 2)お住まいの国:「日本」を選択してください。
- 3 )希望する口座の通過:カジノは通常 US ドルでプレイするので、こちらは 「米ドル (USD)」を選択しましょう。

# <個人情報>

- 4) 名、姓:半角英数字でお名前を入力してください。
- 5 )住所:市町村以降の住所を入力してください。以下の例のように、日本語 で記入するのとは、逆の順で書きます。

例) (東京都渋谷区) 渋谷1-1-1 201号

⇒201 1-1-1 Shibuya (Shibuyaku Tokyo Japan)

6 )市町村:市町村名をアルファベットで記入してください。

・都道府県:都道府県を選択してください。

7 )郵便番号:ハイフンを入れず、数字のみ入力してください。

# <電話番号>

8 )電話番号:「+81」とは日本の国番号です。入力ボックスに、お使いの電話 番号を初めの「0」を除いて入力してください。

※国番号と電話番号を組み合わせるときには、電話番号から初めの「0」を取 り除く必要があります。

例)通常の番号=090-0000-0000

⇒国番号+電話番号=+81 90-0000-0000

「携帯電話」「固定電話」のチェックボックスにチェックを入れてください。

### <個人情報の詳細>

9 )性別:性別を選択してください。 生年月日:日、月、年の順で選択してください

# <パスワードの作成・確認>

10 )ログイン際に必要となるパスワードを入力してください。 11 )もう一度入力したパスワードを入力してください。

# <セキュリティ情報>

12)セキュリティの質問:パスワードを忘れた場合などに聞かれますので、ひと つ選んでください。

13 )回答:セキュリティ質問の回答を入力してください。これは忘れないように メモして保管してください。

全て入力しましたら、「続行」をクリックしてください。

④これで登録は完了です!

ログインに必要な「口座 ID」と「セキュア ID」が表示されるので、必ずメモし て安全な場所に保管してください。

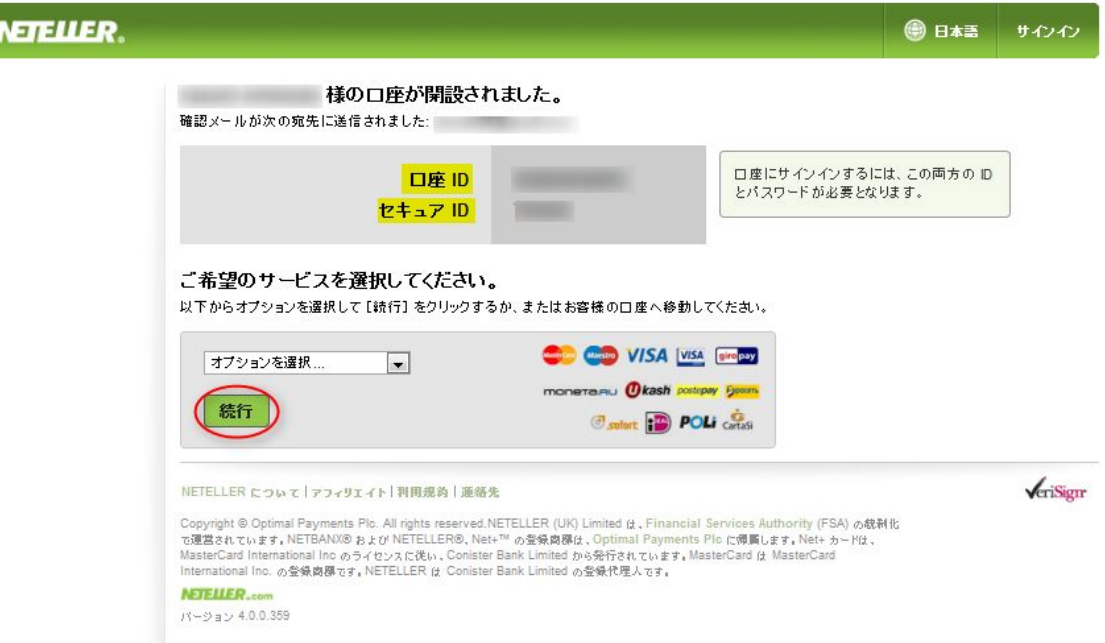

その後、入金や出金を行う際は、「オプションを選択」より、 手続きされる項目も選択していただき、「続行」ボタンをクリックすると 手続きが行えます。

# 【NETELLER 電子通貨を銀行振込で購入!】

カジノのチップを買うには、NETELLER の電子通貨をまず購入しないといけ ません。購入は、銀行振込ですると、らくちんです!

①NETELLER 口座にログインして、上のメニューの「お預け入れ」をクリッ クしてください。

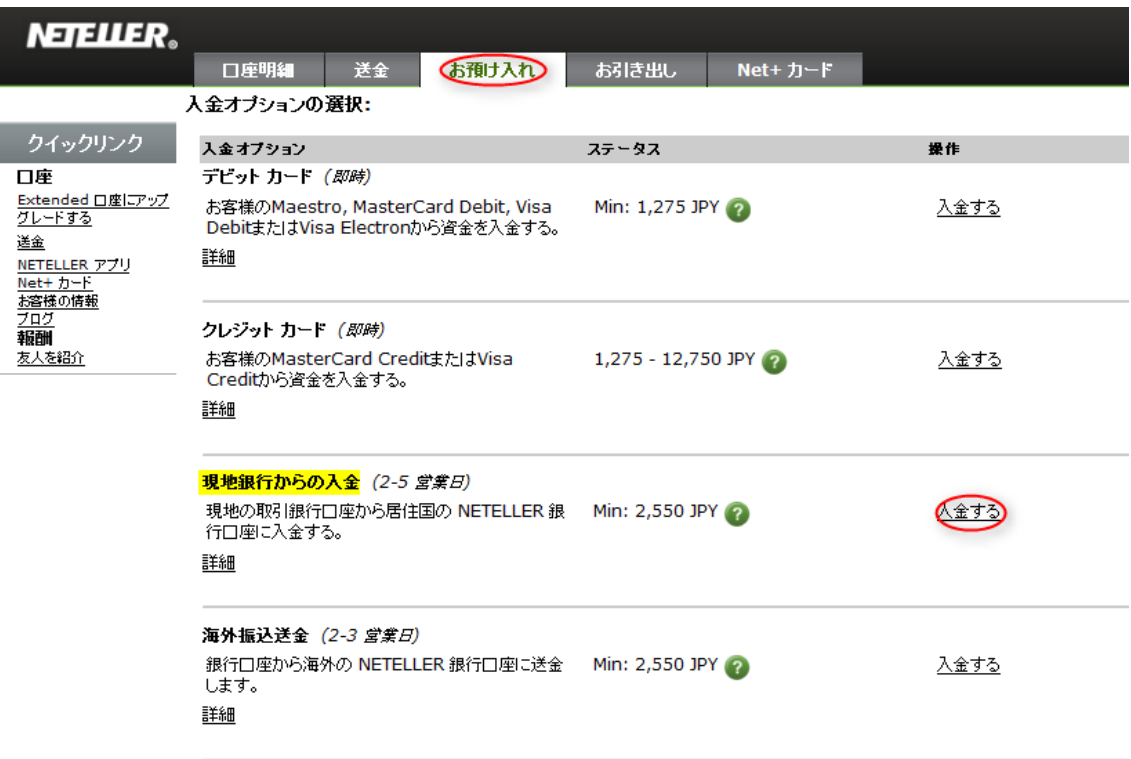

こちらの画面で入金方法を選ぶことができます。「現地銀行からの入金」を選び ましょう。

※クレジットカードでの入金は、即座に反映されるので便利ですが、多くのク レジットカードが取り扱われていないので、銀行振込を行うのが無難です。自 分のカードをチャレンジしてみたい方は、、クレジットカードでの支払いもお試 しください。

※銀行振込での入金は、NETELLER 口座に反映されるまでに2~5営業日か かります。

②以下の画面が表示されるので、国名(日本=Japan)と振込通貨(円=JPY) を選び、購入したい電子通貨の金額を入力してください(最低金額は 30 ドルで す)。

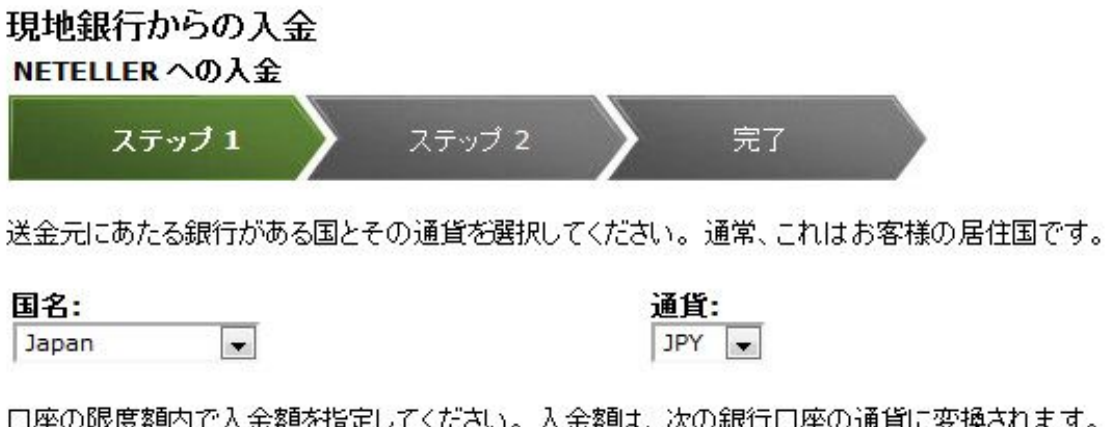

1座の限度額内で入金額を指定してください。入金額は、次の銀行口座の通貨に変換されます。

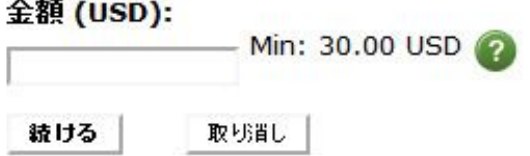

全て入力しましたら、「続ける」をクリックします。

③以下のような画面が表示され、入力したドルの金額が、日本円だと何円かを 計算してくれます。その円の金額を振り込むことになるので、この金額を必ず メモしましょう。

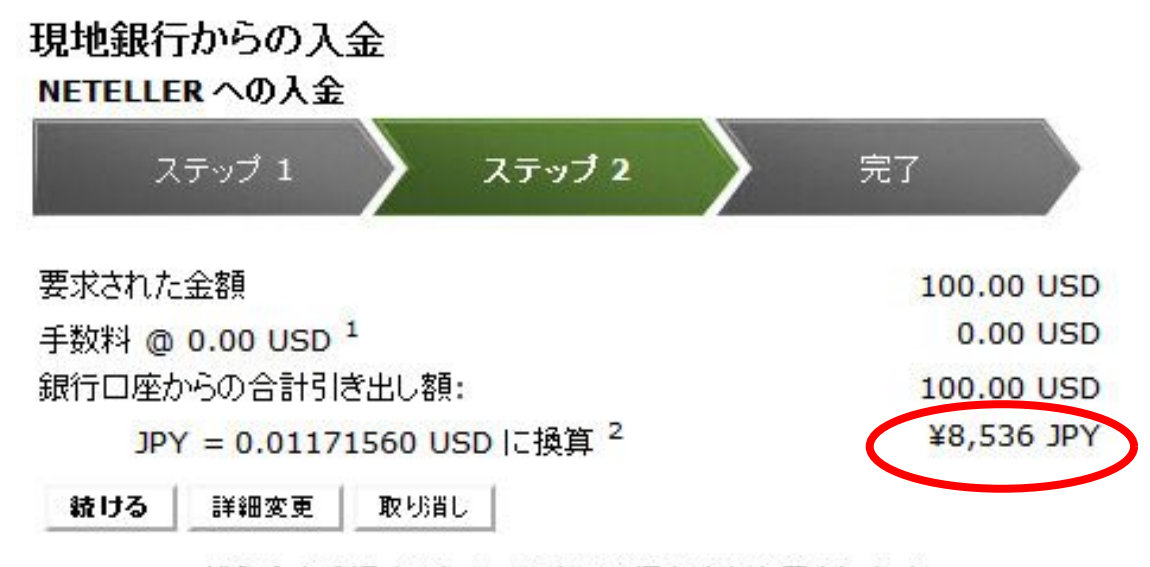

NETELLER が入金を受領するまで、口座には保留中と表示されます。

1. 銀行の取扱手数料が適用される場合があります。

2. 通用される為替レート: 1 JPY = 0.01171560 USD (9 桁までしか表示されません)。 NETELLER では、第三者の外貨情報提供機関が発表する一日銀行間為替相場に 2,5% を加 えたものを為替レートとして適用します。NETELLER ではこの 2,5% を外国為替手数料として徴 収させていただきます。

金額をメモしましたら、「続ける」をクリックします。

④以下のような画面が表示されます。振込先情報が記載してあるので、印刷す るか、全ての情報を必ずメモしましょう。

現地銀行からの入金 お客様の銀行から入金 ステップ 2 ステップ 1 完了

現地銀行からの入金リクエストについてお知らせいただき、ありがとうございます。

オンライブ取引や電話取引、現地銀行の窓口で NETELLER 宛てに支払い、入金手続きを 完了させてください。

お取引銀行から送金される際に、次の情報が必要となる場合があります。

#### 取引の詳細

金額: ¥8,536 JPY リファレンス:

#### 受取り口座

銀行名: Rakuten Bank 支店名: Warutsu 通貨: JPY 受取人: 口座番号: message.internetbanking.setupPayee.v2.accountType Normal 支店コード: 204

\*注意: 参照番号には 12 桁の NETELLER 口座 ID を入力してください。お取引銀行で 参照番号の入力ができない場合は、電子メールでお問い合わせください。

印刷用現地のお取引銀行の参考書類として、またはお客様の控えとしてご利用いただけま す。

⑤銀行から先ほどメモした振込先へ振り込みを行ってください。

【注意】振込をする際に、振込名義人の欄に、あなたの名前の後にログインの ときに使用する12桁の「口座ID」を必ず記入してください。記入することが できない場合は、振込をした後に必ず NETELLER のサポートまで振り込みし た金額、氏名と口座 ID を連絡してください

(http://public.neteller.com/content/ja/support\_index.htm)。

これで完了です!

NETELLER 口座に反映されるまで(2~5営業日)、待ちましょう!

# 【NETELLER 電子通貨を使ってカジノチップを購入する方法!】

NETELLER の電子通貨があれば、ほとんどのオンラインカジノでチップを購 入することができます。購入方法は、別途のマニュアルをご覧ください。

### 【NETELLER カードを使って ATM で出金!】

カジノで勝ったお金は、色々な方法で出金できますが、主流な方法は、以下で す:

・海外からの銀行振込:これは時間がかかって、かなり手数料が高いです。し かも、「カジノから直接自分の銀行口座にお金が振り込まれるのはちょっと、、、 という方にはおすすめできません。

・ NETELLER 口座を利用する:カジノの口座から、NETELLER 口座に出金 して、そこから便利な「Net+カード」を使うと、とにかく便利です!

【Net+カードって何?】

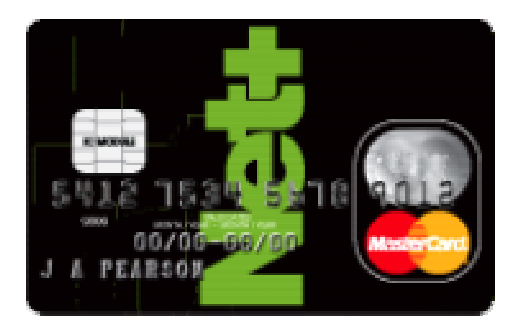

プリペイドマスターカードというカードを発行することができて、これを使う と、NETELLER 通貨で、、、

・普通のマスターカードのようにショッピングができる!

・セブンイレブンの ATM で現金として引き出すことができる!

という非常に便利なカードです。

【まずは Net+カードを作りましょう!】

これがちょっと面倒なのですが、一度作ればずっと使えるので、めんどくさく てもやっておきましょう。

【ステップ1】NETELLER 口座をアップグレードする。

Net+カードや NETELLER 口座から出金ができるようになるまでには、まず NETELLER 口座をアップグレードする必要があります。

①身分証明書を提出しましょう。

以下のいずれかの写真付き身分証明書の両面のカラースキャンかデジタル写真 を jpidentity@neteller.com までメールで送ります。

- ・運転免許証
- ・写真付き住民基本台帳カード
- ・外国人登録証 (ARC)

# 【重要!!】

メール件名には「口座アップグレートのリクエスト」/「Account Upgrade request」と日本語と英語で明記してください。

- メール本文に以下を記入して送ってください。
- ・あなたの名前
- NETELLER 口座 ID $(12 \text{ k})$
- ・日本人スタッフでの対応希望
- ・電話の受け取りが可能な時間帯

②NETELLER に本人確認の電話をする

身元確認書類の確認作業が終わると(3 日から最大 2 週間ほどかかる場合があり ます)NETELLER からメール通知がありますので、記載されている電話番号 に電話をして最終本人確認を行います。

英語スタッ フが電話に出た場合は、「Japanese Support Staff Please」といえ ば日本人スタッフに変わってもらえます。

スタッフとの電話が終わるとアップグレードの手続きは、完了です!

【ステップ2】Net+カードを申し込みましょう!

①NETELLER 口座にログインして、上のメニューから「Net+ カード」をクリ ックしてください。

②「Prepaid MasterCard」欄の「今すぐ登録!」というボタンをクリックして

ください。

③利用規約に同意するチェックを入れて、「すべての利用規約に同意します」を クリックします。

④通貨を選択して(NETELLER 口座と同じ通貨を選択しましょう)、送付先住 所に間違いがないか確認します。「内容を確認して次へ進む」をクリックしてく ださい。

これで完了です!

2-3 週間ぐらいで、カードと暗証番号が別々の郵便で届きます。カードが先に届 きます。

【ステップ3】カードの「カード利用開始手続き」を行いましょう! カードだけが届いた段階でできるので、すぐにやっておきましょう。

①Net+カードが届いたら、NETELLER 口座にログインして、上のメニューか ら「Net+カード」をクリックします。

②「カード利用開始手続き」をクリックしてください。

③以下の情報を入力してください:

- ・カード番号(ハイフンや空白なしで、16 桁の番号を入力してください)
- ・ CVV(カード裏面のサイン欄上部にある最後の 3 桁の番号を入力してくださ い)

入力が終わりましたら、「利用開始」をクリックしてください。

これでやっと準備完了です!お疲れ様でした!

### 【カジノから NETELLER 口座に出金する方法】

Net+カードが準備できたら、さっそくカジノで勝ったお金を引き出してみまし ょう。

カジノから NETELLER への出金方法は別途のマニュアルをご覧ください。

#### 【Net+カードを使って現金化!】

【方法1】クレジットカードとして使おう!

Net+カードは、「プリペイドマスターカード」という特殊なマスターカードで、 NETELLER 口座の残高を限度額として、普通のマスターカードとして買い物 ができます。買い物には、以下の制限があります: 24 時間以内に可能な利用回数:10 回

- 24 時間以内に可能な利用金額:3000 ドル
- 4 日間以内に可能な利用回数:30 回
- 4 日間以内に可能な利用金額:9000 ドル

【方法2】郵便局かセブンイレブンの ATM で現金化!

郵便局の ATM を使うと、1000 円単位で引き出しが可能なので便利です! ①ATM で「郵便貯金お引きだし」、もしくは「払戻」を選択します。 ②Net+カードを挿入します。 ③暗証番号を入力してください。 ④引き出す金額を入力してください。

セブンイレブンの ATM は、1 万円単位でしか引き出しができないですが(それ と 210 円の手数料もかかってしまいますが)、24 時間利用できるのが強みです! ①ATM カードを挿入してください。

②「English」を選択します。

- ③「Withdrawal」(出金)を選択してください。
- ④「Credit」(現金)を選択します。
- ⑤「PIN」(暗証番号)を入力してください。

⑥引き出す金額を入力してください。

これだけで、現金が出てきます!これが Net+カードのすごさです!

ATM 利用には以下の制限があります:

24 時間以内に可能な利用回数:2 回

24 時間以内に可能な利用金額:1000 ドル

- 4 日間以内に可能な利用回数:6 回
- 4 日間以内に可能な利用金額:3000 ドル

【Net+カード手数料一覧】

| 利用項目         | 手数料                            |
|--------------|--------------------------------|
| 店舗で購入        | 無料                             |
| ATM 引き出しごとの手 | $6$ $\cancel{F}$ $\cancel{V}$  |
| 数料           |                                |
| 外貨為替手数料      | 2.95%                          |
| カード・暗証番号の再発  | 20 ドル                          |
| 行            |                                |
| 調査手数料        | 20 FV                          |
| カードキャンセル手数   | $20$ $\cancel{F}$ $\cancel{V}$ |
| 料            |                                |